# **MM MERS**

## MERS® RON Video Storage Quick Start Guide

Thank you for your interest in the MERS® Remote Online Notarization (RON) Video Storage solution, the mortgage industry's reliable, secure, long-term storage repository for the RON eClosing videos associated with mortgage loans registered on MERS® System and/or MERS® eRegistry. This *Quick* Start Guide provides you a roadmap for becoming a MERS® RON Video Storage Member.

### Which Organizations need to become a MERS® RON Video Storage Member?

Your organization needs to become a MERS® RON Video Storage Member only if it provides remote online notarization services and intends to upload its eClosing videos to the RON Video Storage solution. Otherwise, your existing MERS® System membership allows it to retrieve the RON eClosing videos associated with your registered mortgage loans.

#### How Does My Organization Become a MERS® RON Video Storage Member?

Follow these steps to become a MERS ® RON Video Storage Member:

- 1. Notify MERSCORP Holdings, Inc. of your organization's interest in using the RON Video Storage solution.
	- o Organizations that do not have an existing MERS® System membership submit a *[MERS](https://eapplication.mersinc.org/)® [eApplication](https://eapplication.mersinc.org/)* to MERSCORP Holdings. For instructions, see *[Applying for MERS](#page-1-0)® RON Video [Storage Membership](#page-1-0)* below. We recommend reviewing the instructions before starting, so you can gather the information required to complete the eApplication. Review the screenshots to determine the data required to complete the process.
	- o Organizations with an active MERS® System membership complete a *MERS® [Change](https://eforms.mersinc.org/submitter/member/CR)  [Request Form](https://eforms.mersinc.org/submitter/member/CR)* to request that the RON Closing Provider Line of Business (LOB) be added to their Org ID. For instructions, see *[Add RON Closing Provider LOB to Existing Org ID QRG](https://www.mersinc.org/publicdocs/Add_RON_LOB_QRG.pdf)*.
- 2. Execute the *MERS® RON Video Storage Agreement* and submit it to MERSCORP Holdings. You will be sent this *Agreement* once MERSCORP Holdings begins processing your request.
- 3. Decide how your organization will interface with the RON Video Storage solution:
	- o If your organization will develop an XML API to programmatically transact with the RON Video Storage solution, download the *RON DTDs* and *Technical Integration Guide* from the MERS® Member website and provide these resources to your Development team.
	- o If your organization will use the MERS® System user interface to manually perform RON eClosing Video transactions, download the User Guide from the MERS® Member website and provide it to your users.
- 4. Fully test your XML API in our Training environment before promoting your code to Production.

Important: MERSCORP Holdings strongly recommends the following best practices when your organization integrates its internal processes and infrastructure with the RON Video Storage solution:

- o Do not use Production data in the Training environment, and do not use test data in the Production environment.
- o Ensure your users are trained to perform RON Video Storage transactions before they begin submitting transactions in Production by testing in the *[Training](https://www.mersonlinetraining.org/)* environment.

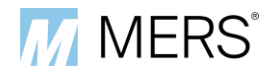

#### <span id="page-1-0"></span>Applying for MERS® RON Video Storage Membership

Perform the following steps to submit your organization's application to become a MERS® RON Video Storage Member:

- 1. Access *MERS® [eApplication](https://eapplication.mersinc.org/)* and click *Apply*.
- 2. Complete the *Submitter Information* page, then click *Continue*.

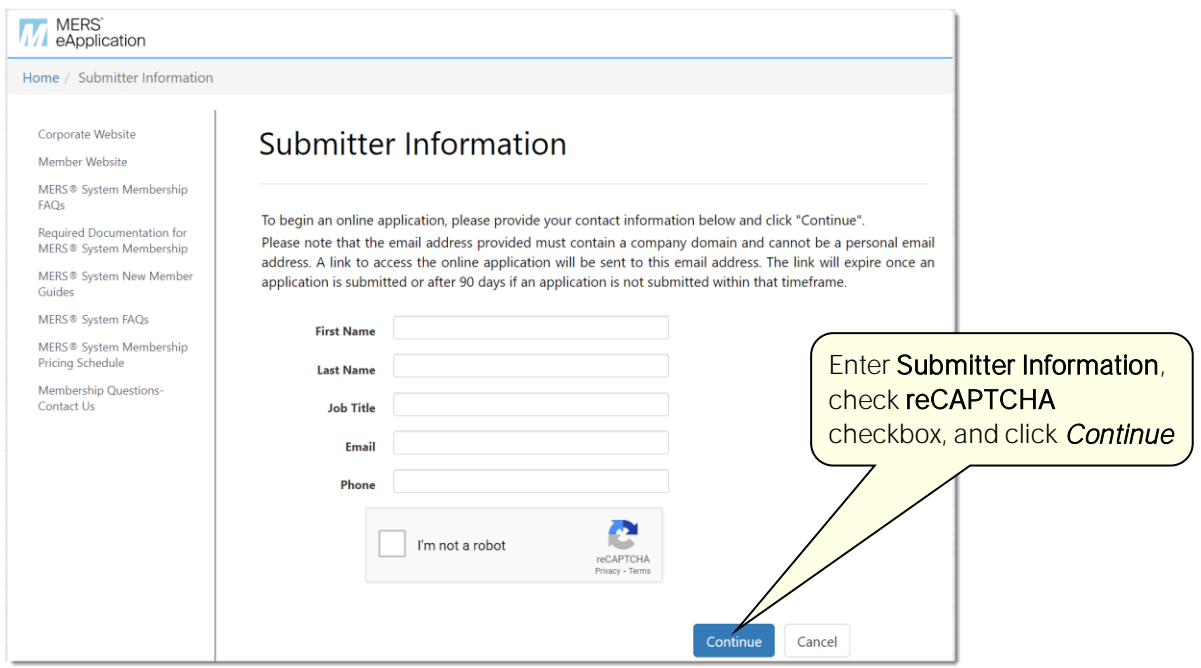

- 3. MERS<sup>®</sup> eApplication sends you an email with a link to start your eApplication from the following email address: *eApplicationMember@theice.com*.
- 4. Click the link in the email to begin filling out your eApplication.
	- o You can save your progress at any point in the process and return at a later time.
	- o The link and any unsubmitted eApplication expires 90 days after the link is generated.
	- o Required fields are highlighted in red.
	- o The person who completes your eApplication does not have to be the person who submits it to MERSCORP Holdings. The eApplication link can be forwarded to other people in your organization as needed to complete and submit your eApplication.

5. Complete the *Applicant Information* section.

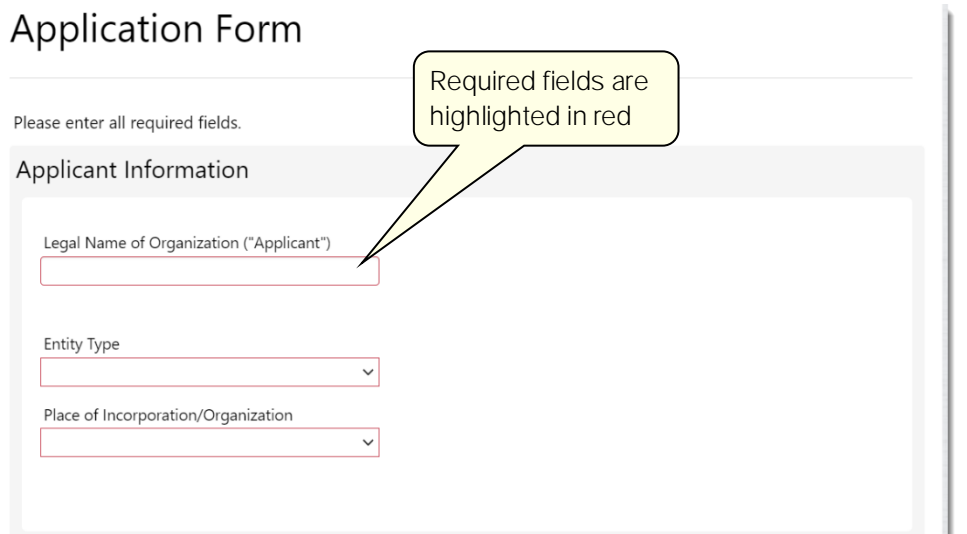

6. Complete the *Applicant Headquarters Address* section.

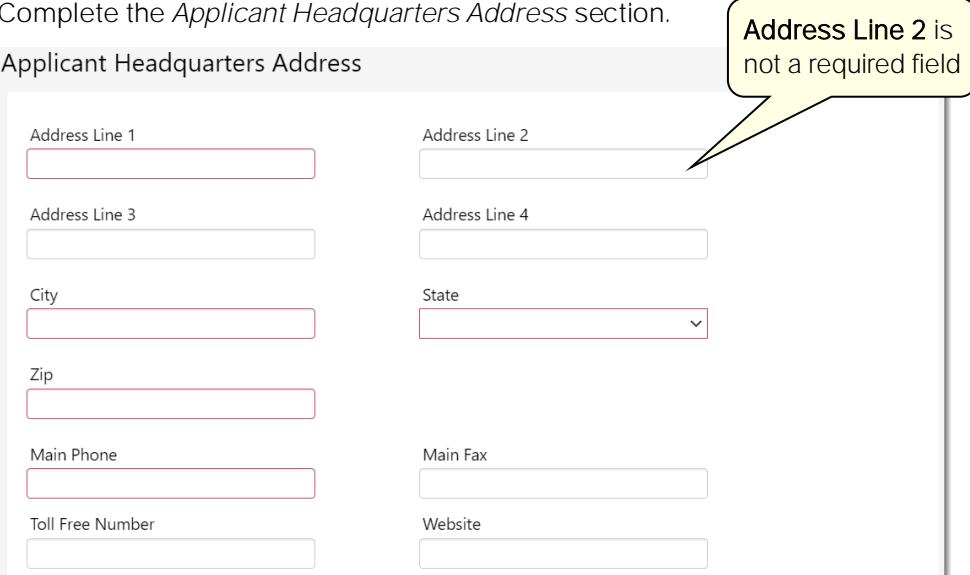

7. If your organization has a Doing Business As (DBA) name, fictitious name, trade name, or assumed name, select the corresponding check box and enter those names.

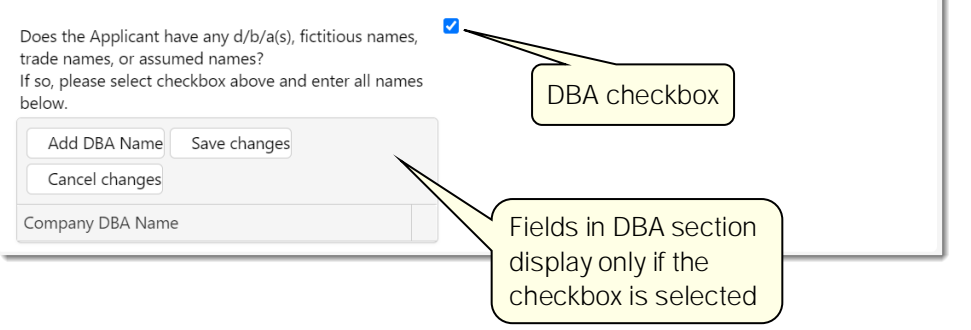

í.

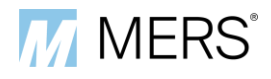

8. If you are applying for a secondary MERS® System membership, complete the following fields to identify your organization's primary MERS® System membership:

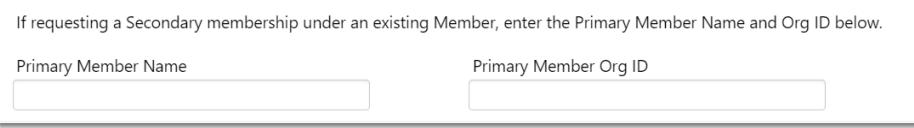

9. Enter the contact information for the people who will serve as MERS® System contacts for your organization. See *Appendix A* for descriptions of each contact. We strongly recommend that you name different employees to each contact, but you may use the *Copy* button to assign an individual to multiple contacts.

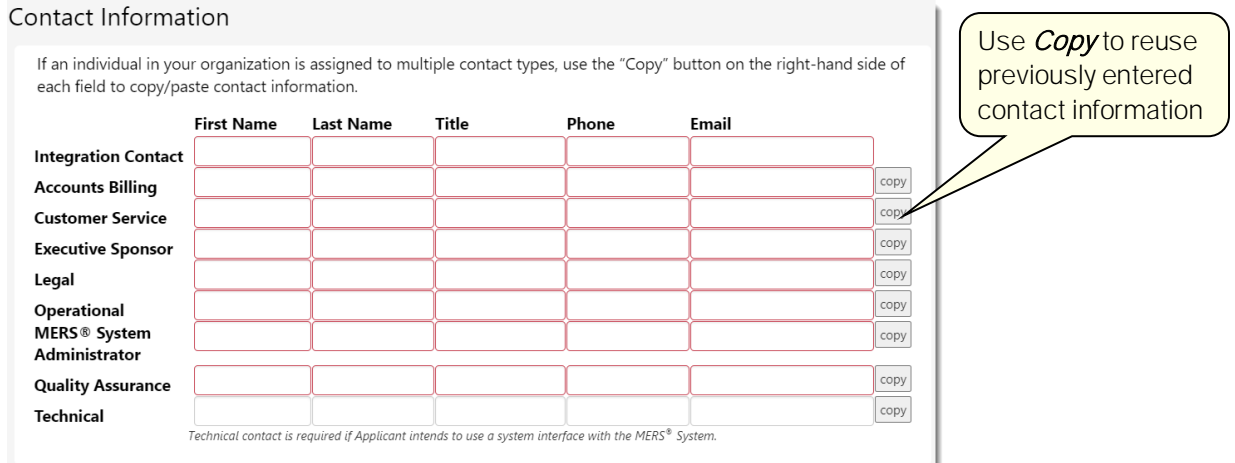

10. In the Lines of Business section, select the check box labelled Other, and enter "RON Closing Provider" in the input field.

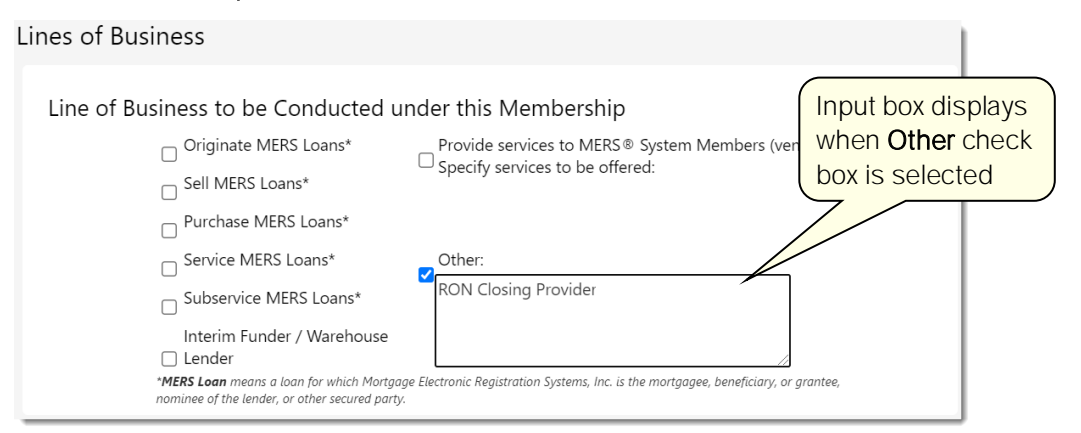

11. In the *Trading Partners* section, answer the question about selling loans to Fannie Mae, Freddie Mac, and/or Ginnie Mae.

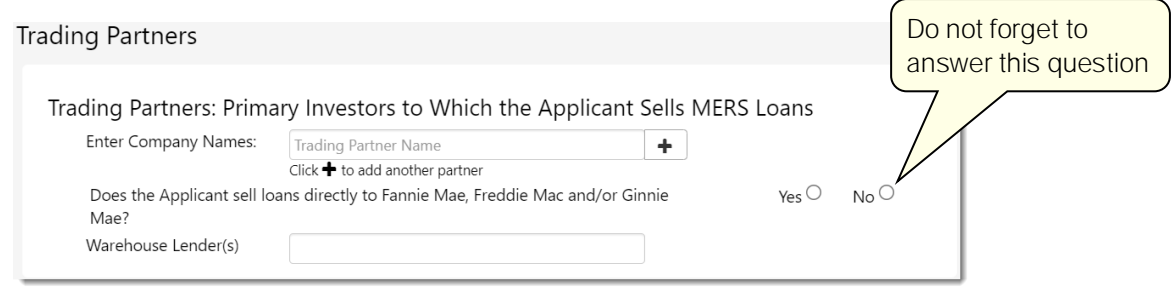

#### 12. If necessary, complete the following remaining sections of the eApplication:

- 
- o *Agency Relationships* o *Additional Information*
- o *Loan Origination and Doc Prep System*
- 13. Answer the four questions at the bottom of the page.
	- o If the answer to any question is "Yes", you must provide an explanatory statement.
	- o When the questions are answered, click *Continue* to proceed to the *Required Documentation* page.
- 14. On the *Required Documentation* page:
	- o Select **Vendors** from the drop-down.
	- o Use the **Select Files...** button to upload the necessary supporting documentation to verify your organization's legal name.
	- o Click *Continue* to proceed to the *Application Review* page.

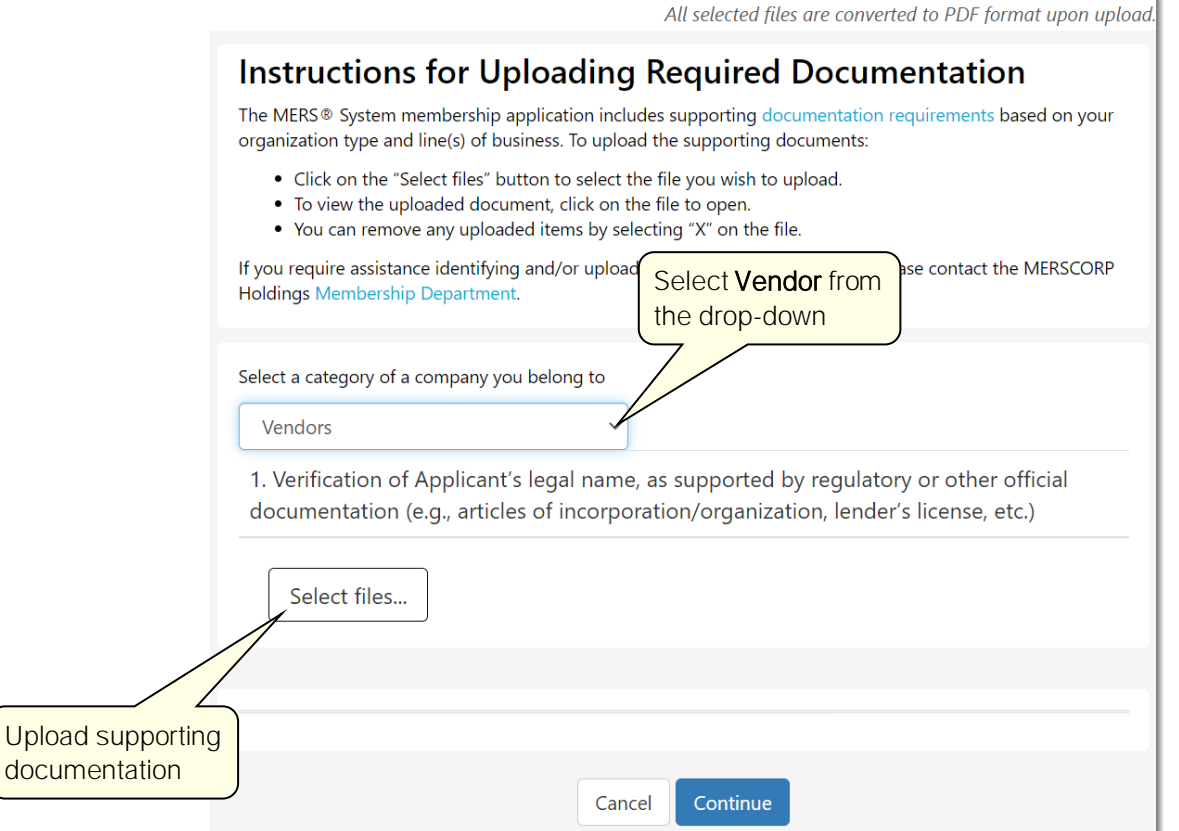

- 15. On the *Application Review* page, review the information entered on your application.
	- o Use the *Edit* buttons to make corrections as needed.
	- o When your review is complete, click *Continue* to proceed to the *Form Attestation* page.
- o *Servicers* o *Trading Partners*
	-

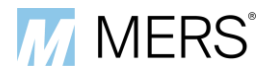

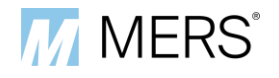

- 16. On the *Form Attestation* page:
	- a) Complete the identifying information fields.
	- b) Read the attestation statement.
		- If you can attest to the statement, select the checkbox and click *Continue*.
		- **•** If you cannot attest to the statement, do not continue. Make the corrections necessary for you to attest to the statement, select the checkbox, and click *Continue*.

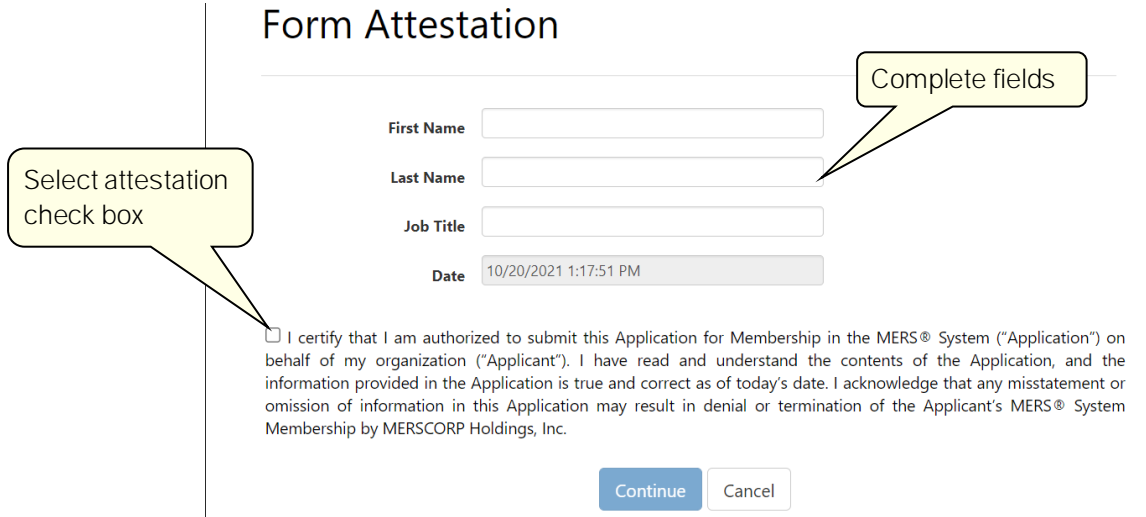

- 17. Once the *Form Attestation* page is submitted, the *Rules and Procedures* page displays.
	- o Download the *Rules* and *Procedures* and save them for your records*.* These documents, along with your MERS® eApplication, comprise your organization's MERS® System Membership Agreement.
	- o Click *Continue* to proceed to the final *Application Attestation* page.
- 18. The person submitting your organization's eApplication to MERSCORP Holdings completes the *Application Attestation* page:
	- a) Complete the identifying information fields.
	- b) Read the attestation statement.
		- If you can attest to the statement, select the checkbox and click *Submit* to upload your organization's eApplication to MERSCORP Holdings for processing.
		- **.** If you cannot attest to the statement, do not click *Submit*. Make the corrections necessary for you to attest to the statement, select the checkbox, and click *Submit* or have someone else in your organization submit your eApplication.

Important: The person submitting your eApplication to MERSCORP Holdings must have the authority to bind your organization to the terms of the eApplication.

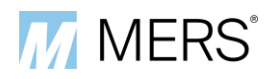

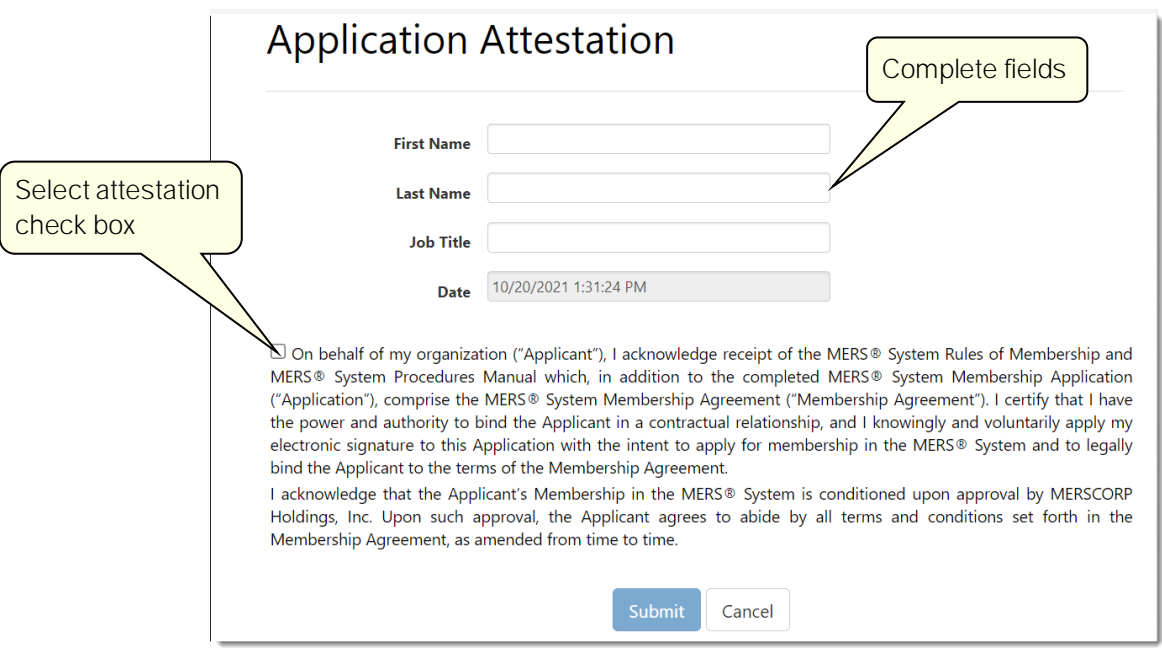

- 19. The *Application Submitted* page displays to confirm that your eApplication was submitted.
	- o Use the download link to save a copy of your eApplication to your computer and preserve this file for your records.

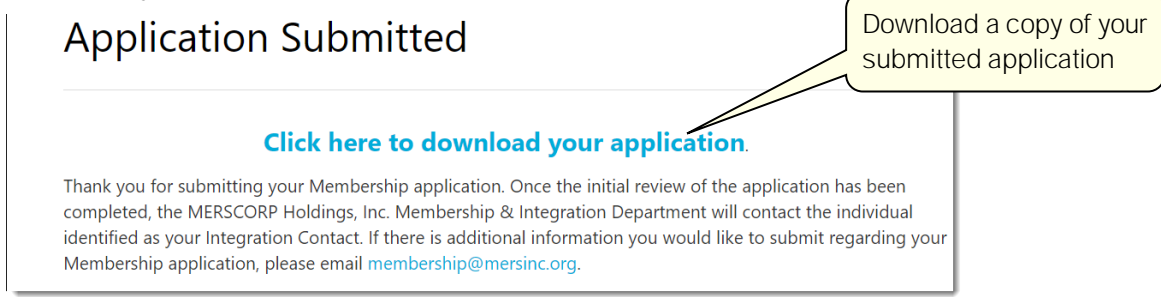

20. As part of the eApplication process, MERSCORP Holdings will send you a legal agreement that your organization must execute and return to complete your eApplication.

## Appendix A: MERS® System Contact Type Descriptions

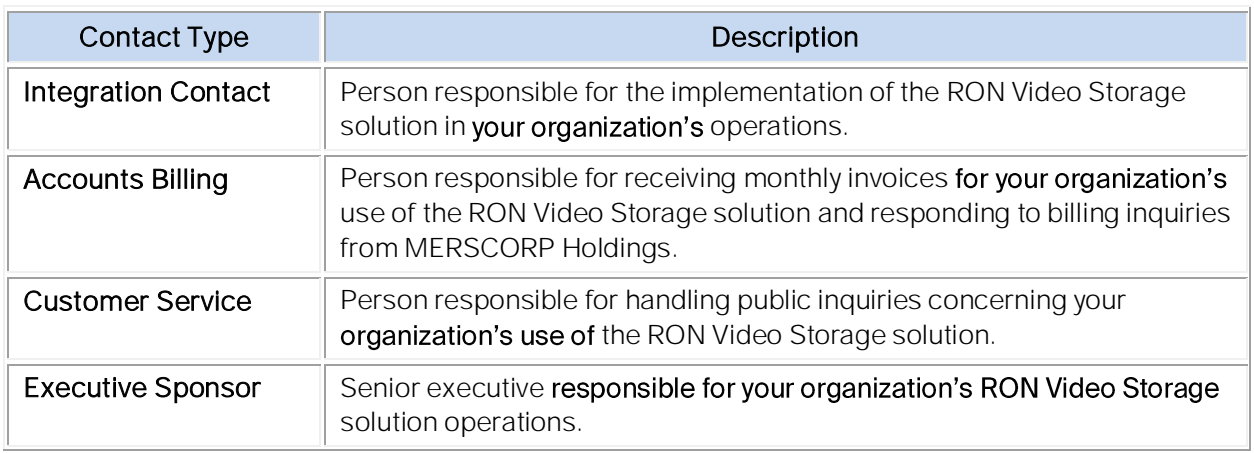

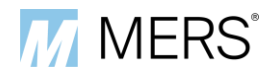

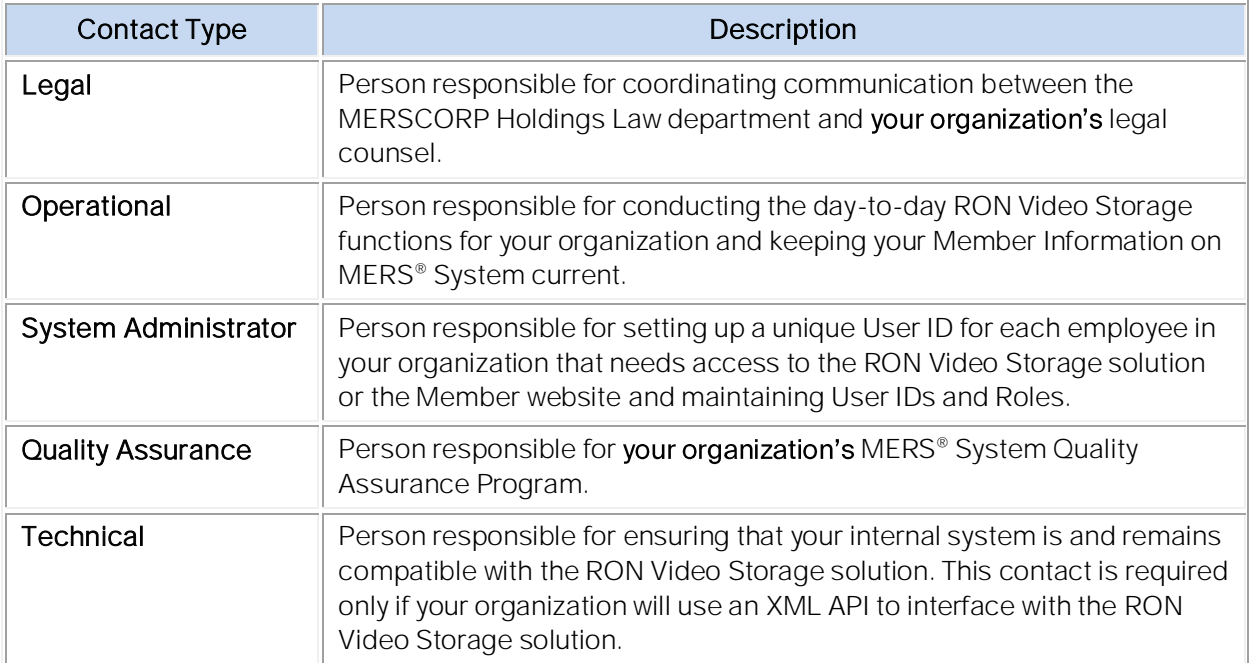